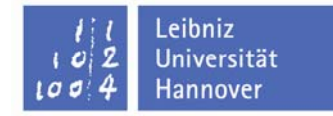

# **So funktioniert das Belegen und Abmelden von Lehrveranstaltungen:**

### **1. Welche Veranstaltungen kann ich überhaupt belegen?**

Es ist nur möglich Lehrveranstaltungen zu belegen, die im kommenden Semester angeboten werden und für die ich auch zugelassen bin.

Nicht angebotene Veranstaltungen sind daher grundsätzlich nicht aufgelistet. Ebenso kann ich nur die Veranstaltungen sehen, für die ich die benötigten Voraussetzungen erfüllt habe. Das bedeutet, dass ich eine VP erst sehen und anmelden kann, wenn ich die zugehörige EP-Sportart erfolgreich absolviert habe.

#### Beispiel:

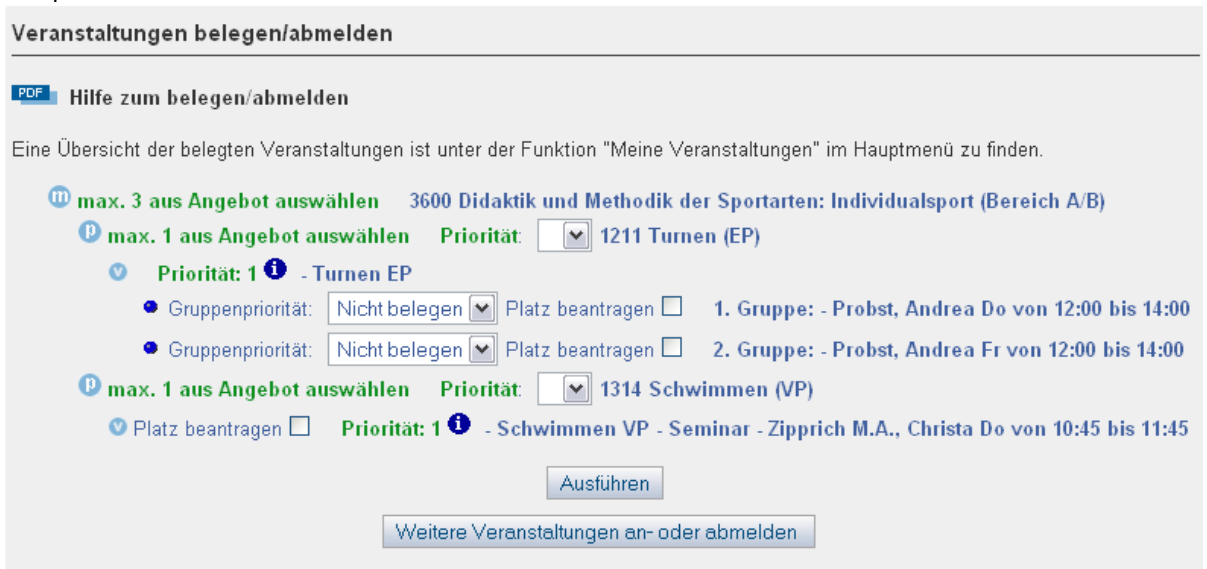

Die Sportarten "Leichtathletik" und "Gymnastik und Tanz" können nicht belegt werden, da sie im kommenden Semester nicht angeboten werden. Bei "Turnen" ist nur die EP-Veranstaltung auswählbar, weil die Vorleistungen für die VP-Veranstaltung noch nicht erbracht wurden. Bei "Schwimmen" kann jedoch schon die VP belegt werden, da der Studierende "Schwimmen EP" bereits erfolgreich absolviert hat,

#### **2. Wie viele Veranstaltungen darf ich in dem jeweiligen Modul belegen?**

Links neben dem Modulnamen ist angegeben wie viele Lehrveranstaltungen ich maximal aus den verfügbaren belegen darf.

Es kann dabei durchaus vorkommen, dass in einem Modul weniger Veranstaltungen angeboten werden, als ich maximal belegen dürfte.

Beispiel:

max. 3 aus Angebot auswählen 3600 Didaktik und Methodik der Sportarten: Individualsport (Bereich A/B)

"Auswahl: max. 3 aus Angebot wählen" bedeutet, dass ich im Modul "Spezielle Didaktik und Methodik: Individualsport (Bereich A/B)" insgesamt höchstens 3 Sportarten (mit der Priorität ..1") belegen darf.

Durch diese Begrenzung soll verhindert werden, dass mehr Veranstaltungen als benötigt belegt werden, und dadurch die Kurse überfüllt sind.

Seite 2 von 5

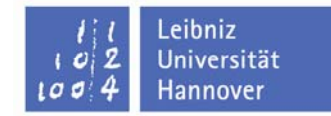

## **3. Welche Prioritäten muss ich angeben?**

Ich wähle *Priorität "1* "bei den Sportarten aus, die ich auf jeden Fall belegen möchte.

Die Priorität "1" darf allerdings nur so oft vergeben werden, wie es das Modul erlaubt. (siehe Punkt 2)

Priorität "2" gebe ich bei der Sportart an, die ich als Zweitwunsch nehmen möchte, falls eine Veranstaltung, die ich mit Priorität "1" angemeldet habe, bereits voll ist.

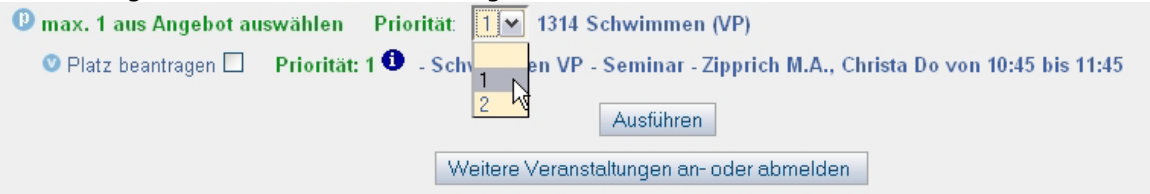

Zusätzlich zur Angabe der Priorität muss das Häkchen "Platz beantragen" bei der gewünschten Veranstaltung gesetzt werden.

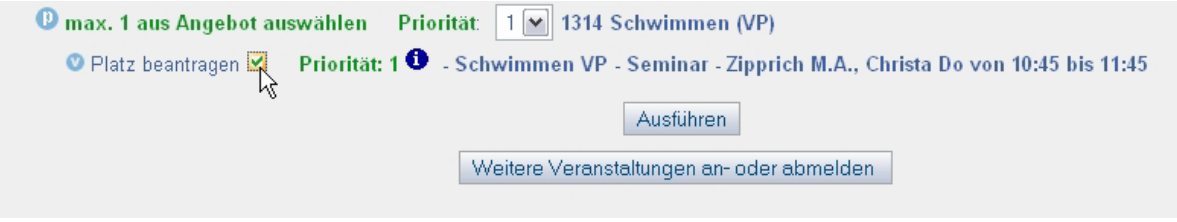

Zum belegen der ausgewählten Veranstaltungen muss ich abschließend den *Button "Ausfüh***ren"** unten auf der Seite drücken.

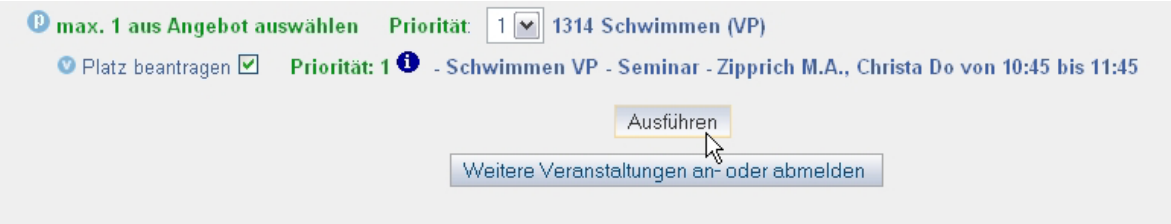

## **4. Was muss ich bei einer Veranstaltung mit mehreren Untergruppen beachten?**

Es gibt Veranstaltungen, die verschiedene Untergruppen besitzen, welche sich beispielsweise im Termin und/oder im Dozenten unterscheiden.

Das untenstehende Beispiel erklärt, welche Belegungs-Möglichkeiten ich bei Veranstaltungen mit Untergruppen habe:

Beispiel:

Ich möchte die EP-Lehrveranstaltung "Turnen" belegen. Deshalb vergebe ich bei der Sportart "Turnen" die Priorität "1". Zu der Lehrveranstaltung gibt es zwei verschiedene Untergruppen, die sich hier im Termin unterscheiden.

m max. 3 aus Angebot auswählen 3600 Didaktik und Methodik der Sportarten: Individualsport (Bereich A/B) <sup>11</sup> max. 1 aus Angebot auswählen Priorität: 11 × 1211 Turnen (EP)  $\bullet$  Priorität: 1 $\bullet$  - Turnen EP ● Gruppenpriorität: Nicht belegen | Platz beantragen | 1. Gruppe: - Probst, Andrea Do von 12:00 bis 14:00 ● Gruppenpriorität: Nicht belegen | Platz beantragen | 2. Gruppe: - Probst, Andrea Fr von 12:00 bis 14:00

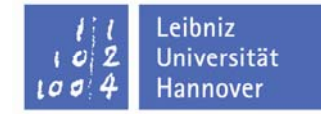

#### Fall a:

Ich möchte einen Platz der 1. Gruppe der Lehrveranstaltung "Turnen EP" belegen. Wenn diese Gruppe zu voll sein sollte, würde ich als Alternative gerne die 2. Gruppe belegen.

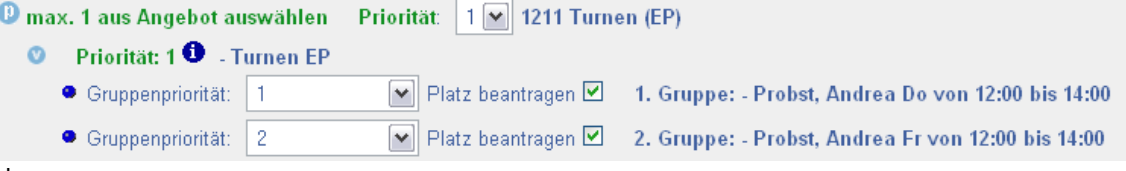

### Fall b:

Ich möchte einen Platz der 1. Gruppe der Lehrveranstaltung "Turnen EP" belegen. Die 2. Gruppe kommt für mich als Alternative nicht in Frage.

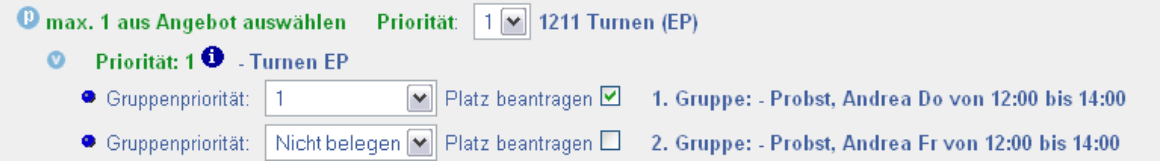

#### **5. Wo sehe ich, dass ich mich zu einer Veranstaltung angemeldet habe?**

Direkt nach dem Drücken des Buttons "Ausführen" erscheinen unten auf der Seite entsprechende Bestätigungsmeldungen:

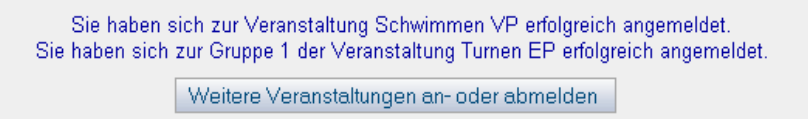

Im Hauptmenü unter der Funktion "Meine Veranstaltungen" kann ich mir meine angemeldeten Veranstaltungen in einer Liste anzeigen lassen. Der Status, ist dort ebenfalls erkennbar:

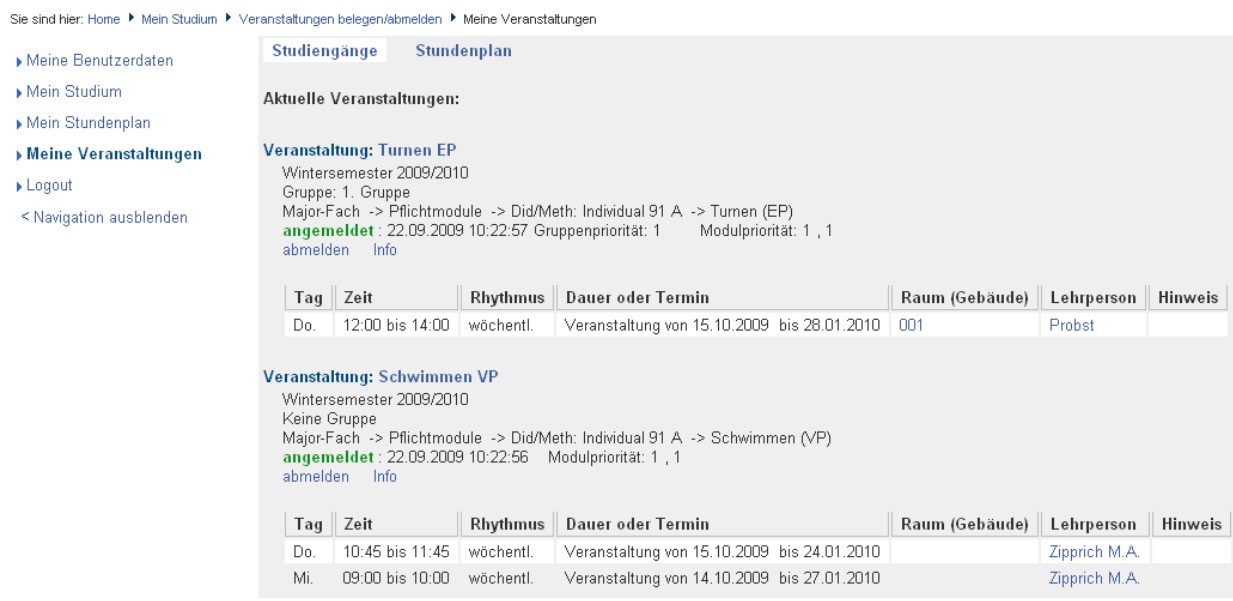

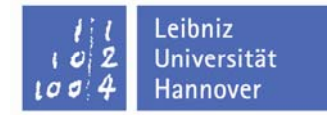

# **6. Wann bin ich zu meinen gewählten Veranstaltungen tatsächlich zugelassen?**

Nach Ende der Belegungsfrist, startet das Institut für Sportwissenschaft das Zulassungsverfahren. Hier werden alle Teilnehmer in ihre gewünschten Veranstaltungen eingeteilt.

**Erst mit Aushang der Zulassungslisten im Institut werden die An- und Abmeldungen verbindlich!** 

In der Übersicht ändert sich dann der Belegungsstatus bei meinen Veranstaltungen von "angemeldet" auf "zugelassen", sofern ich zugelassen wurde.

# **7. Wie kann ich mich von bereits belegten Veranstaltungen wieder abmelden?**

Innerhalb der Belegungsfrist kann ich mich von den belegten Veranstaltungen auch wieder abmelden.

Möglichkeit 1: "Veranstaltungen belegen/abmelden"

Alle angemeldeten Lehrveranstaltungen besitzen dort ein Häkchen "abmelden:

**C** max. 1 aus Angebot auswählen Priorität: 1 1314 Schwimmen (VP) **O** abmelden  $\mathbb{Z}$  Priorität: 1 angemeldet  $\bullet$  - Schwimmen VP - Seminar - Zipprich M.A., Christa Do von 10:45 bis 11:45

Dieses Häkchen muss ich setzen und anschließend auf den Button "Ausführen" drücken. Abgemeldete Veranstaltungen sind dann auch nicht mehr im Stundenplan sichtbar.

## Möglichkeit 2: "Meine Veranstaltungen"

Hier gibt es den Link "abmelden", den ich zur Abmeldung einer Veranstaltung betätigen muss.

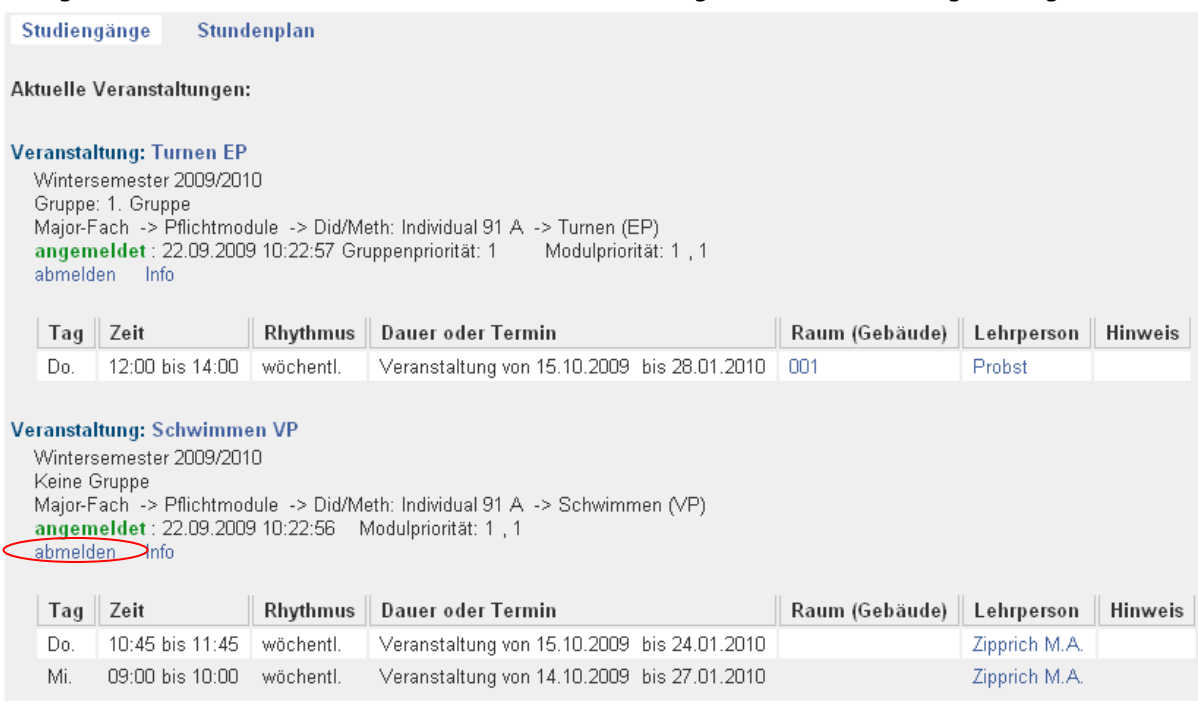

**Innerhalb der Belegungsfrist kann ich mich beliebig oft zu Veranstaltungen abmelden und anmelden!** 

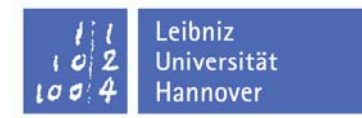

# **8. An wen kann ich mich bei Problemen oder Fragen zum Online-Belegverfahren wenden?**

Inhaltliche Fragen bitte an:

christa.zipprich@sportwiss.uni-hannover.de oder steffen.schiedek@sportwiss.uni-hannover.de

Technische Fragen bitte an: alleQISAdmins@zuv.uni-hannover.de